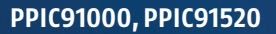

# QUICK GUIDE

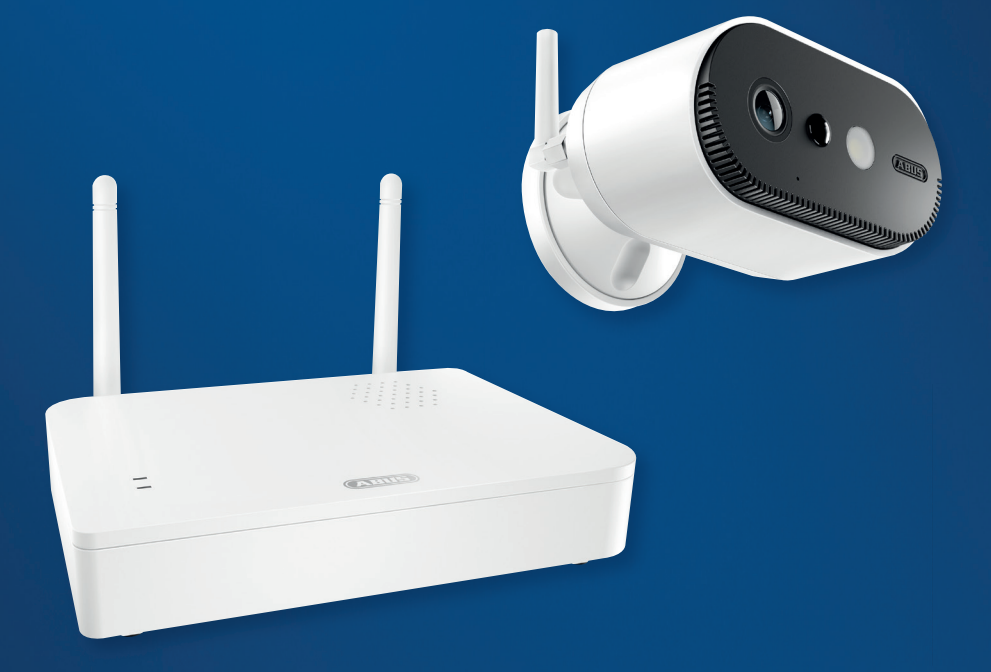

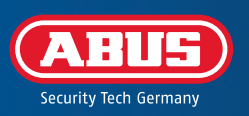

 $V1.0$ 

# REQUISITOS DEL SISTEMA

El servicio de ubicación del dispositivo final debe estar activado.

Máximo cuatro cámaras por estación base y máximo 8 estaciones base por aplicación.

La cámara solo puede utilizarse con la aplicación **App2Cam Plus**.

Para guardar grabaciones y actualizar el firmware de la estación base y la cámara, le recomendamos que inserte en la estación base la memoria USB suministrada (con 32 GB de capacidad de almacenamiento). Como alternativa, utilice una memoria USB disponible en el mercado versión 3.0 o posterior con un máximo de 128 GB.

Un router (para conectar la estación base) y la red doméstica (para acceder a través de la aplicación). El smartphone y la estación base deben estar en la misma red.

Antes de la conexión y puesta en marcha: Carga la batería integrada de la cámara con el cable USB-C y i una fuente de alimentación USB estándar de 5 V hasta que el LED rojo de la parte posterior de la cámara se ilumine de forma continua. A continuación, desconecta el cable. No enciendas todavía la cámara.

### VOLUMEN DE ENTREGA

#### **Cámara batería y estación base Pro ABUS (PPIC91000)**

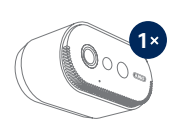

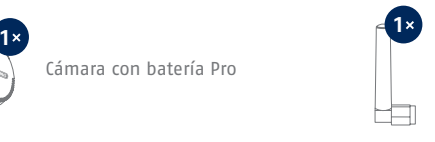

Cámara con batería Pro Antena para la cámara con batería Pro

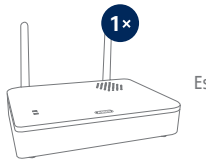

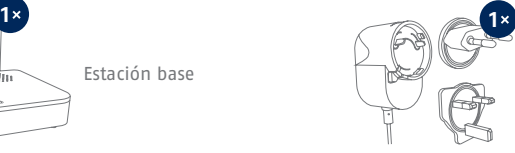

Estación base Fuente de alimentación para la estación base (12 V CC, 1 A)

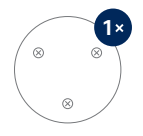

Plantilla de perforación **<sup>1</sup> <sup>1</sup>** de la cámara

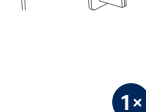

 $\alpha$ 

Plantilla de perforación de la estación base

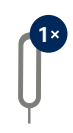

Herramienta de reinicio  $\parallel$  | Cable USB-A a USB-C

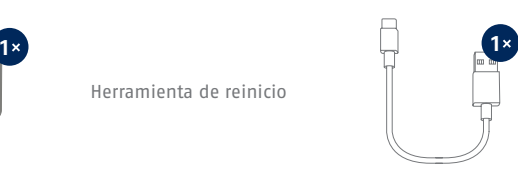

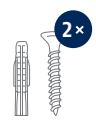

Material de montaje

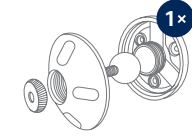

Soporte de pared

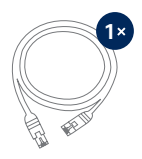

Cable de red (1,5 m)

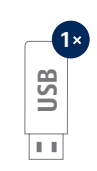

Memoria USB

# VOLUMEN DE ENTREGA

### **Cámara adicional para cámara con batería Pro de ABUS**

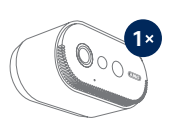

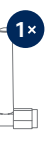

Cámara con batería Pro Antena para la cámara con batería Pro

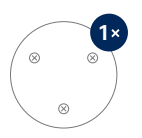

Plantilla de perforación de la cámara

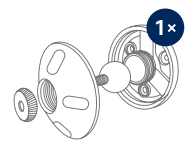

Soporte de pared

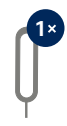

Herramienta de reinicio

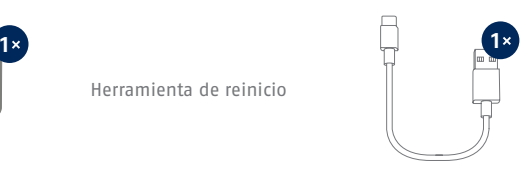

Cable USB-A a USB-C

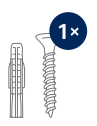

Material de montaje

# CÁMARA

### **Parte delantera**

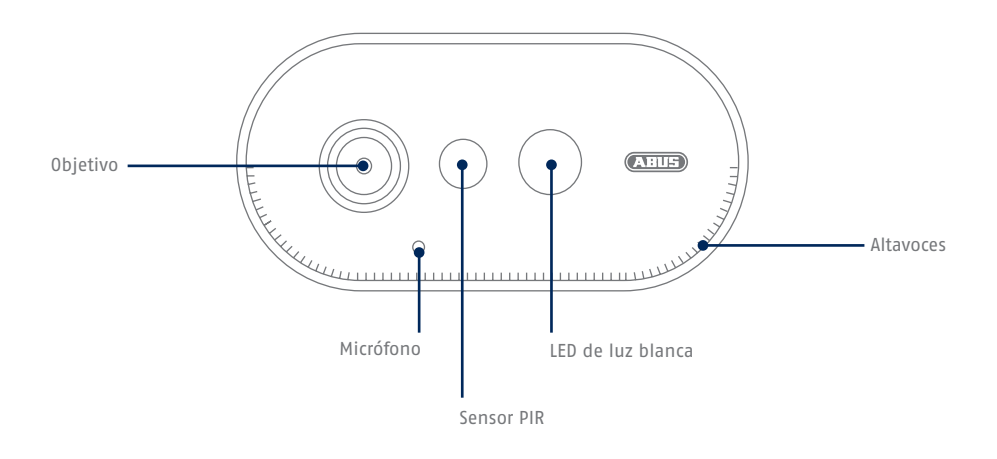

### **Parte trasera**

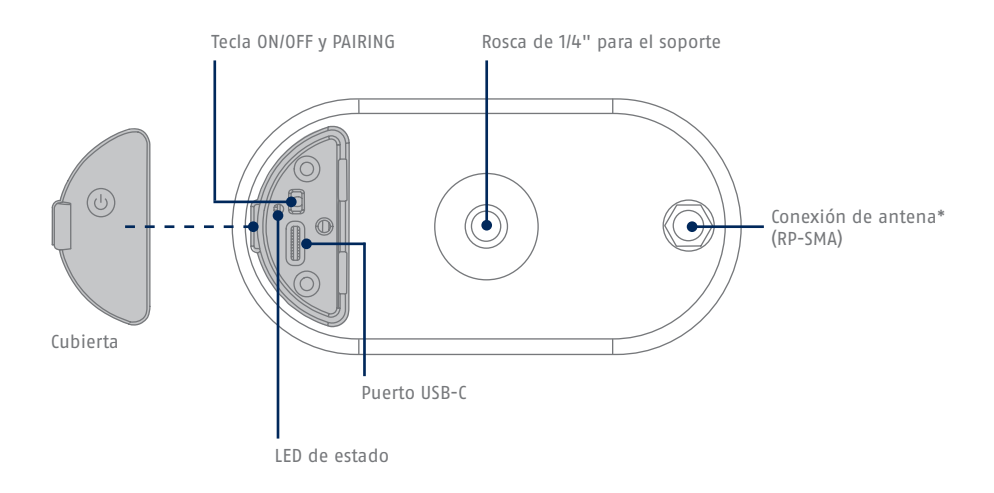

\*Frecuencia de radio: 2,4 GHz (802.11 b/g/n), potencia de emisión máx. 20 dBm

# ESTACIÓN BASE

### **Parte delantera/trasera**

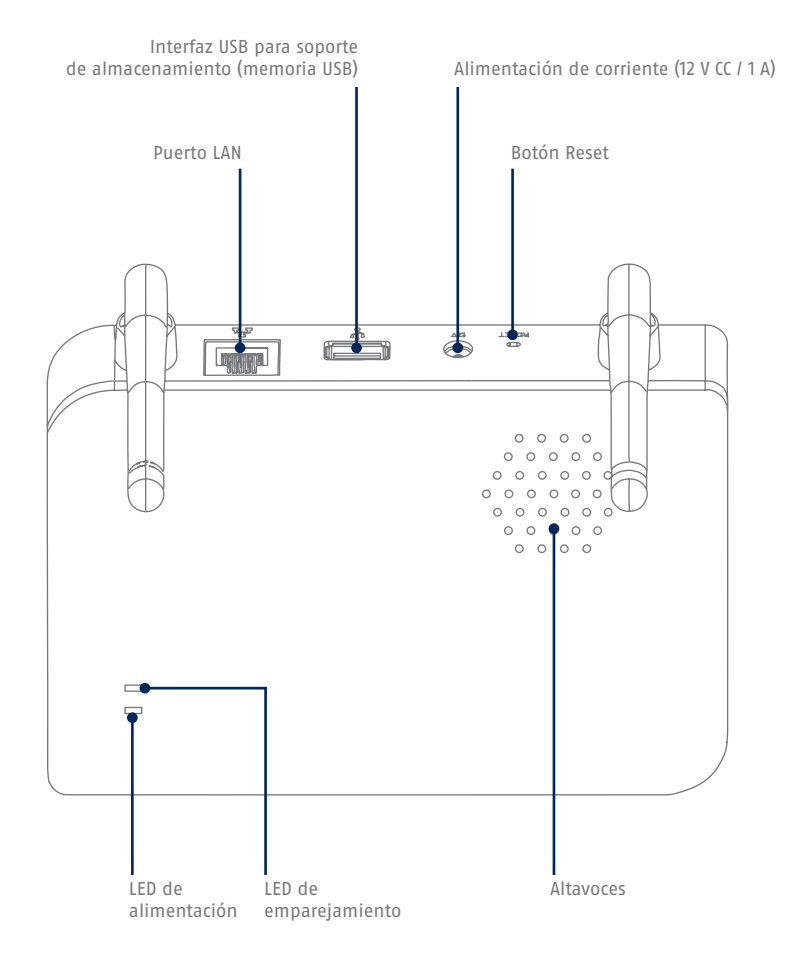

i Si utiliza otra memoria USB: Realice primero una copia de seguridad de los datos allí contenidos y formatee la memoria de datos tras la puesta en servicio a través de los ajustes de memoria de la estación base.

### ELEMENTOS DE VISUALIZACIÓN Y FUNCIONAMIENTO

Si aún no lo has hecho, carga la batería integrada de la cámara con el cable USB-C y una fuente de alimentación USB estándar de 5 V hasta que el LED rojo de la parte posterior de la cámara se ilumine de forma continua. A continuación, desconecta el cable. Enciende la cámara solo durante la puesta en marcha, tal y como se describe a continuación.

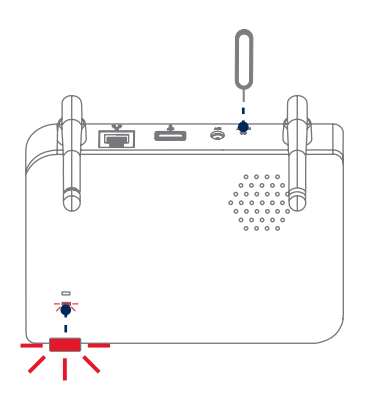

**Restablecer los ajustes de fábrica si es necesario:** Mantén pulsado el botón Reset durante 5 segundos con la herramienta de Reset hasta que el LED de encendido parpadee en rojo.

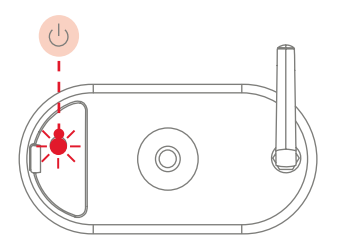

#### **Encender la cámara:**

Mantenga pulsado el botón de encendido/apagado durante 3 segundos hasta que la cámara emita un pitido y se encienda el LED rojo de estado.

#### **Apagar la cámara:**

Mantén pulsado el botón durante 5 segundos.

En primer lugar, conecta el cable de red a la estación base y enciéndala.

La estación base establece una conexión con la cámara durante la puesta en marcha. En casos muy raros, no se establece ninguna conexión y puede ser necesario restablecer los valores de fábrica.

# ÁREA DE DETECCIÓN DEL SENSOR

El área de detección del sensor de movimiento integrado (tecnología de infrarrojo pasivo, PIR) está limitado a 8 metros. La cámara "ve" a las personas fuera de esa zona y las muestra en la imagen en directo, pero no se activa la grabación.

**La altura de montaje recomendada para un montaje óptimo es de 2 metros, con un ángulo de inclinación de 12,5°.**

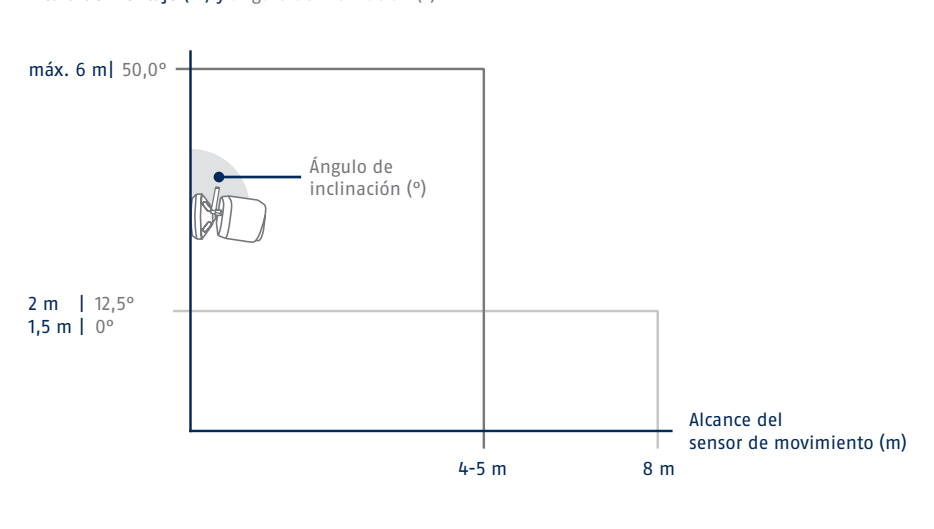

Altura de montaje (m) y ángulo de inclinación (°)

#### Vista desde arriba

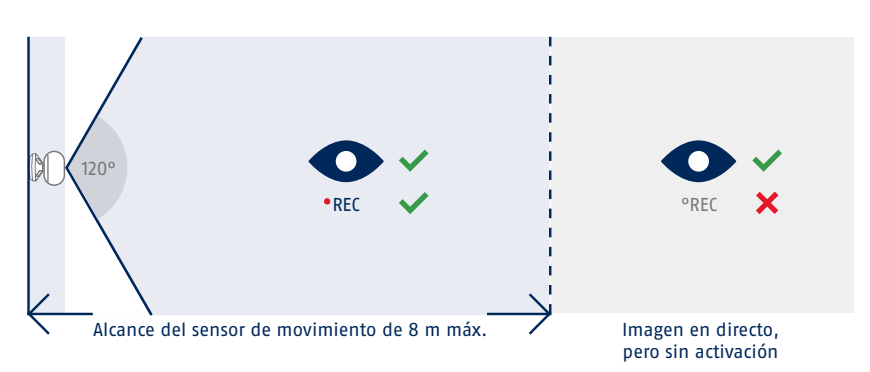

# PUESTA EN MARCHA

### **Instalación de App2Cam Plus y puesta en marcha**

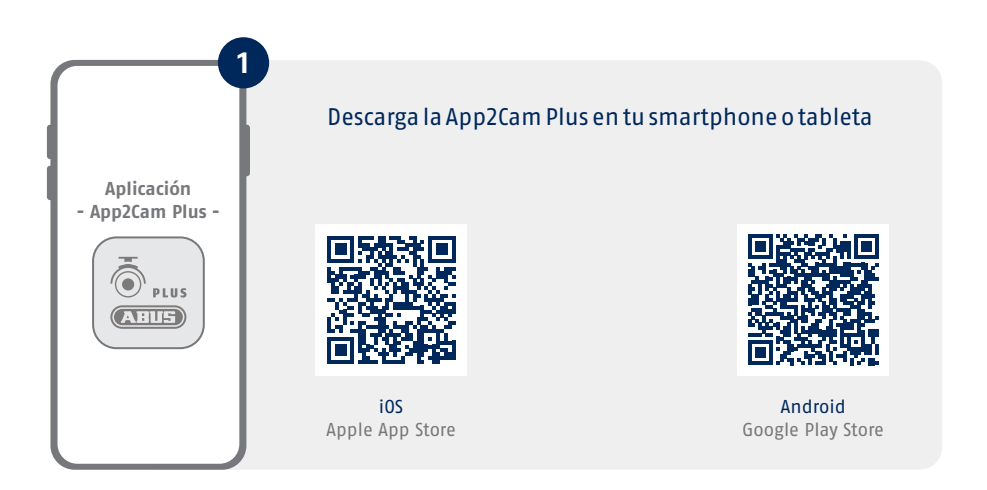

Inicia App2Cam Plus y selecciona "Añadir nuevo dispositivo" para iniciar el proceso de puesta en marcha.

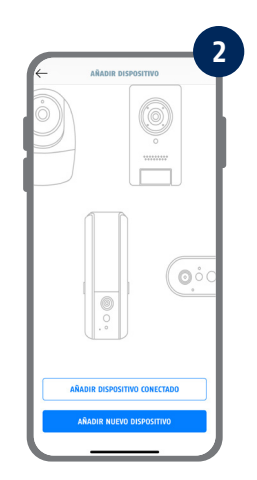

Las siguientes ilustraciones corresponden a la aplicación para iOS. i El proceso con la aplicación Android sigue los mismos pasos.

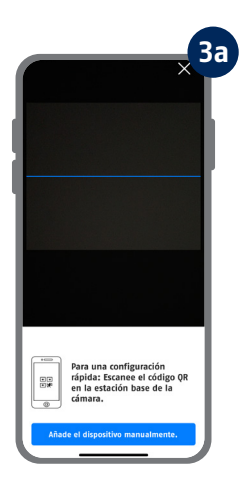

Opción 1: Escanea el código QR situado debajo de la estación base.

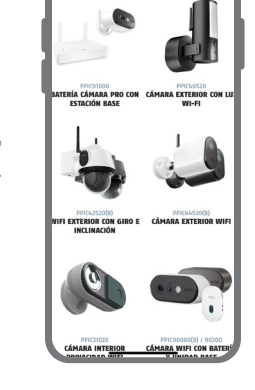

SELECCIONE LA CÁMARA

**3b**

Opción 2: Pulsa el botón "Añadir dispositivo manualmente" y selecciona el modelo de su cámara en la lista.

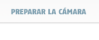

**4**

- · Conecte primero la estación base al<br>router mediante el cable de red.
- Importante: inserte ahora una memoria USB (min. USB 3.0 máx. 128<br>6 de capacidad de la parte alorsa 2016 e la parte alorsa de la parte americana de la parte adoissante, durante si do parte funcionamente: Desconde la prim
- A continuación, alimente la estación<br>base a tavés de la fuente de<br>alimentación. A continuación, espere<br>unos 60 segundos hasta que la<br>estación base se haya puesto en<br>marcha por completo. El LED de<br>encendido se liumina de

 $(i)$  Ayuda sobre cómo conectar los

(i) Ayuda sobre el tema<br>"Instalación".

En primer lugar, conecta la estación base al router mediante el cable de red. Conecta una memoria USB al puerto USB. A continuación, enciende la estación base conectada a la fuente de alimentación. La estación base está lista en cuanto se enciende el LED rojo de encendido. A continuación, pulsa "Buscar cámara en la red" en la aplicación.

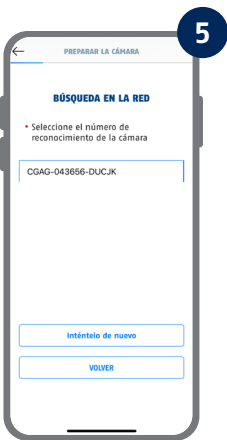

Selecciona tu cámara por su número identificador. Encontrarás el número identificador (DID) en el embalaje. Alternativamente en la parte inferior de la estación base. A continuación, pulsa "Siguiente".

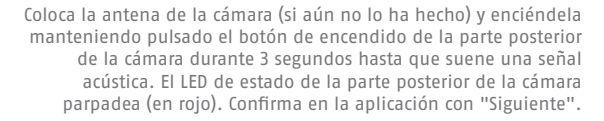

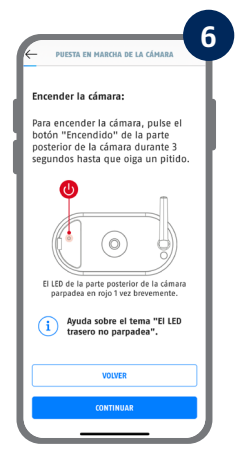

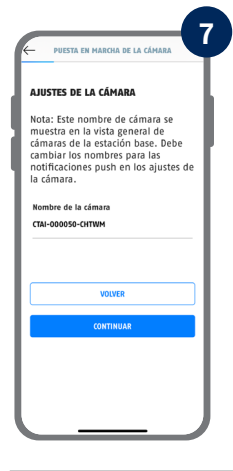

Asigna un nombre a la cámara (para la estación base). Este nombre de cámara se mostrará más adelante en la vista general de cámaras. Para las notificaciones push, también debes introducir este nombre de cámara en la configuración avanzada después de la puesta en marcha. El nombre de la cámara se puede cambiar posteriormente en cualquier momento.

La batería integrada de la cámara debe cargarse en este momento.

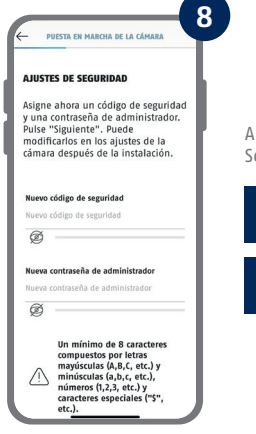

i

Ahora introduce un código de seguridad y una contraseña de administrador. Se admiten los siguientes caracteres especiales:

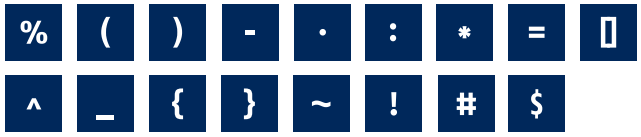

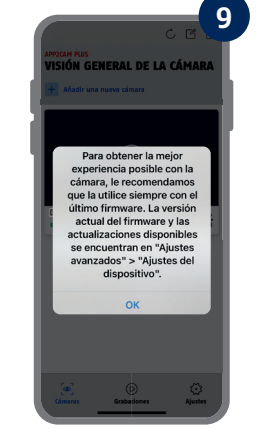

Para disfrutar de la mejor experiencia posible con la cámara, recomendamos utilizarla siempre con el firmware más reciente. Confirma el mensaje con "OK".

Recuerda el código de seguridad y la contraseña de administrador para el uso posterior de la aplicación. Puedes cambiar el código y la contraseña en los ajustes en cualquier momento tras la puesta en marcha.

Los pasos para una puesta en marcha alternativa se encuentran en las instrucciones de funcionamiento.

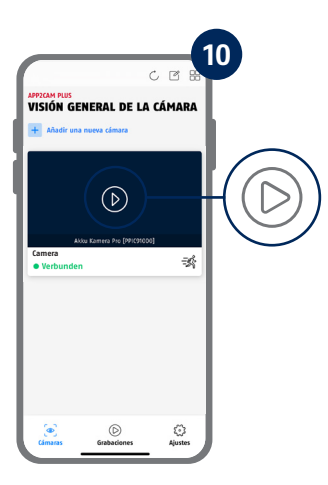

La puesta en marcha a través de la aplicación ha finalizado. La aplicación muestra ahora la vista general de la cámara. Pulsa el símbolo de reproducción para ver la primera imagen en directo. En raras ocasiones, por ejemplo, cuando la recepción es deficiente, la aplicación muestra el icono "sin conexión". Púlsalo para abrir la vista en directo.

La cámara y la estación base ya están emparejadas/conectadas cuando se entregan de fábrica o en un paquete conjunto común (PPIC91000, PPIC91520); **en ese caso, omite los pasos 11 y 12**. Los pasos 11 y 12 solo son necesarios si los artículos/componentes se han adquirido por separado o de forma independiente, normalmente después de adquirir una cámara adicional (PPIC91520).

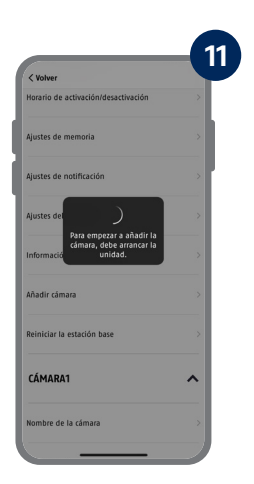

Abre la siguiente ruta en la aplicación: Vista general de la cámara -> Vista en directo -> Ajustes de la cámara -> Ajustes de la estación base -> Añadir cámara

Encontrarás la versión actual del firmware de tu cámara y las actualizaciones disponibles en "Vista general de la cámara" -> "Vista en directo" -> "Ajustes de la cámara" -> "Ajustes del dispositivo" -> "Buscar actualización del firmware".

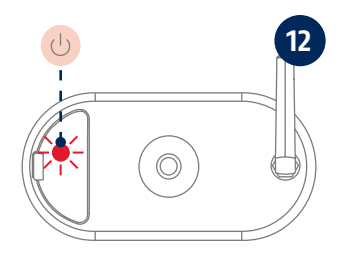

Enciende la cámara manteniendo pulsado el botón de encendido durante 3 segundos hasta que oigas una señal acústica y se encienda el LED de estado (rojo) de la parte posterior de la cámara. La cámara está en modo de emparejamiento de fábrica y ahora se conecta automáticamente a la estación base. En cuanto se conectan la cámara y la estación base, esta emite un mensaje de voz: "Conexión de la cámara finalizada correctamente"

Puedes activar el modo de emparejamiento de la cámara pulsando 3 veces el botón de encendido/apagado para encenderlo manualmente. Debe sonar un pitido cuando se activa.

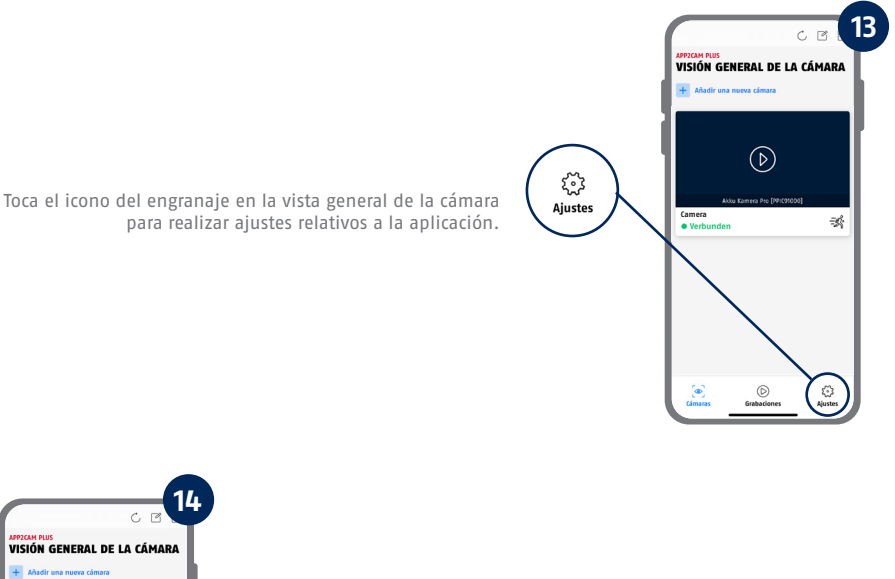

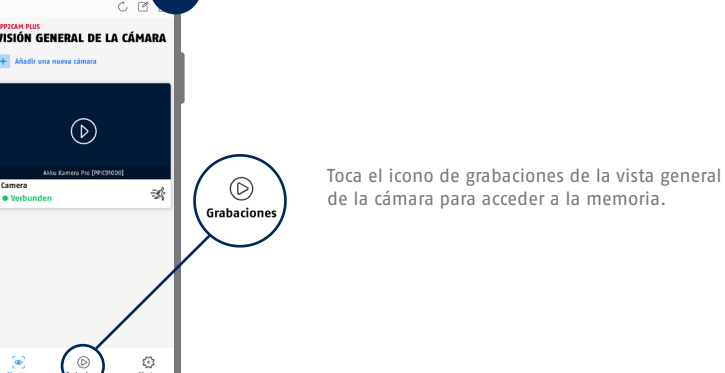

Todas las capturas de pantalla mostradas corresponden a la aplicación para iOS. La disposición, I los títulos y la funcionalidad de la aplicación para Android son ligeramente diferentes.

### APP2CAM PLUS

### **La vista en directo en la App2Cam Plus**

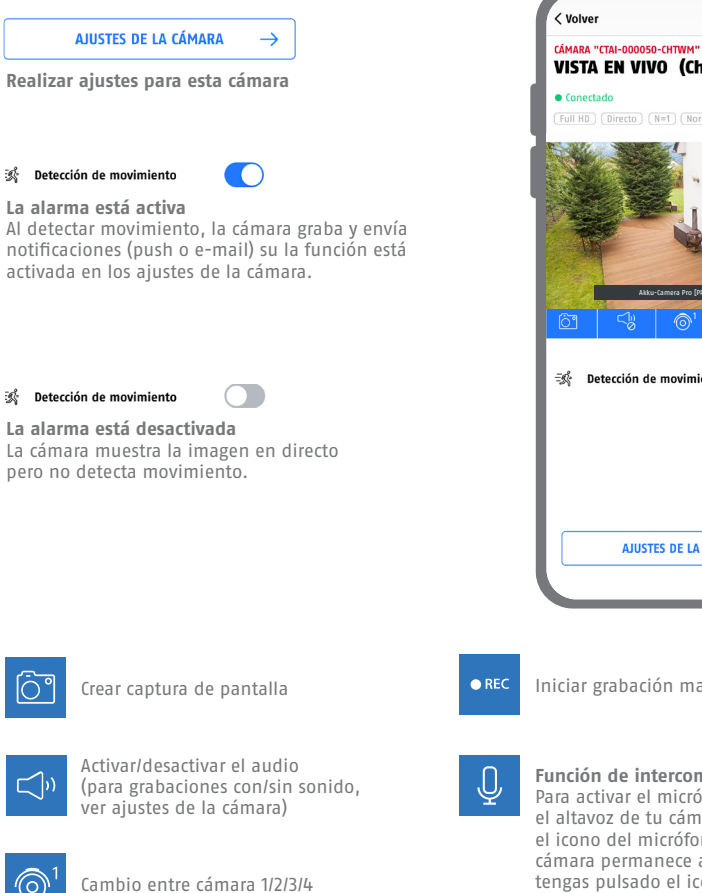

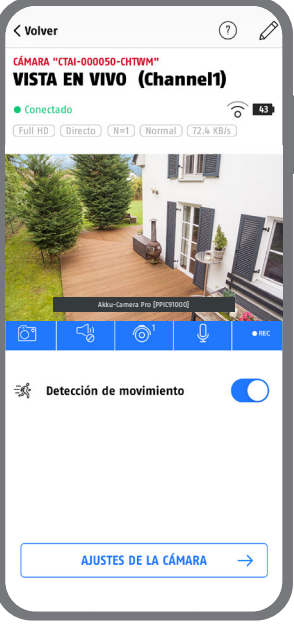

Iniciar grabación manual

#### **Función de intercomunicador**

Para activar el micrófono de tu terminal y el altavoz de tu cámara, mantén pulsado el icono del micrófono. La conexión con la cámara permanece abierta mientras mantengas pulsado el icono.

# MONTAJE DE LA ESTACIÓN BASE

Presta atención a los siguientes puntos relativos a la posición de la estación base:

- **·** Distancia máxima al router, comprueba la longitud del cable de red adjunto; si es necesario, puedes utilizar un cable LAN más largo
- **·** Los metales y objetos cercanos a la estación base pueden reducir el alcance inalámbrico de la cámara
- **·** Coloca la estación base sobre una superfi cie despejada y plana. (Opción A)
- **·** Para más información sobre la intensidad de la señal, consulta el manual de instrucciones
- **·** Coloca la cámara de forma que no quede cubierta por objetos. Procura que la estación base tenga una ventilación óptima

### **Opción A: Colocación de la estación base sin perforaciones**

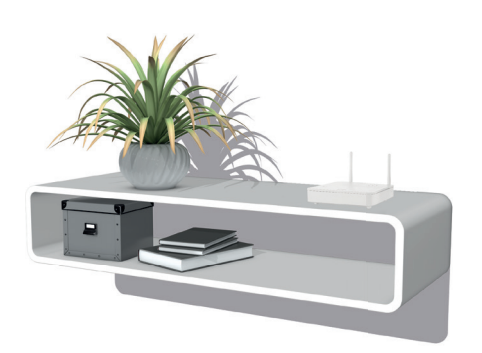

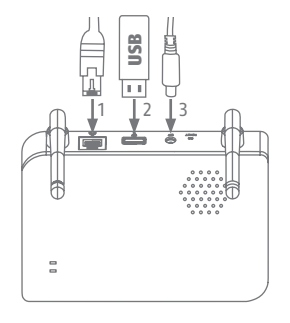

Conecte primero el cable de red y el dispositivo de memoria USB (consulte los requisitos del sistema). A continuación, conecte el cable de alimentación a la estación base.

# MONTAJE DE LA ESTACIÓN BASE

### **Opción B: Montaje de la estación base en la pared**

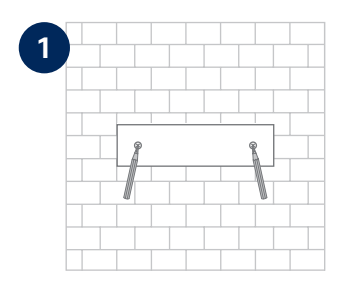

Marca dos orificios en una pared plana utilizando la plantilla y taladra los orificios (necesita una broca de 6 mm).

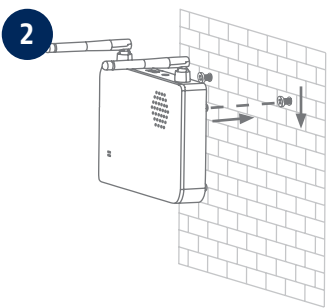

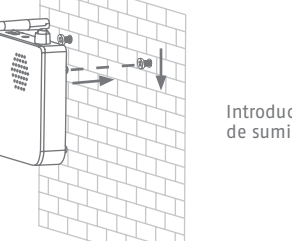

Introduce los tacos y los tornillos (véase el volumen de suministro) y cuelga la estación base.

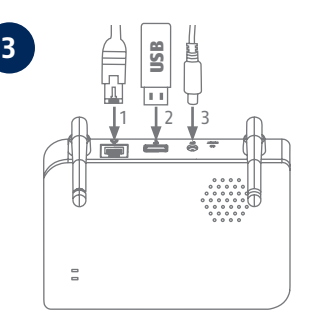

Conecte primero el cable de red y el dispositivo de memoria USB (consulte los requisitos del sistema). A continuación, conecte el cable de alimentación a la estación base.

# MONTAJE DE LA CÁMARA

### **Opción A: Colocación de la cámara sin soporte mural**

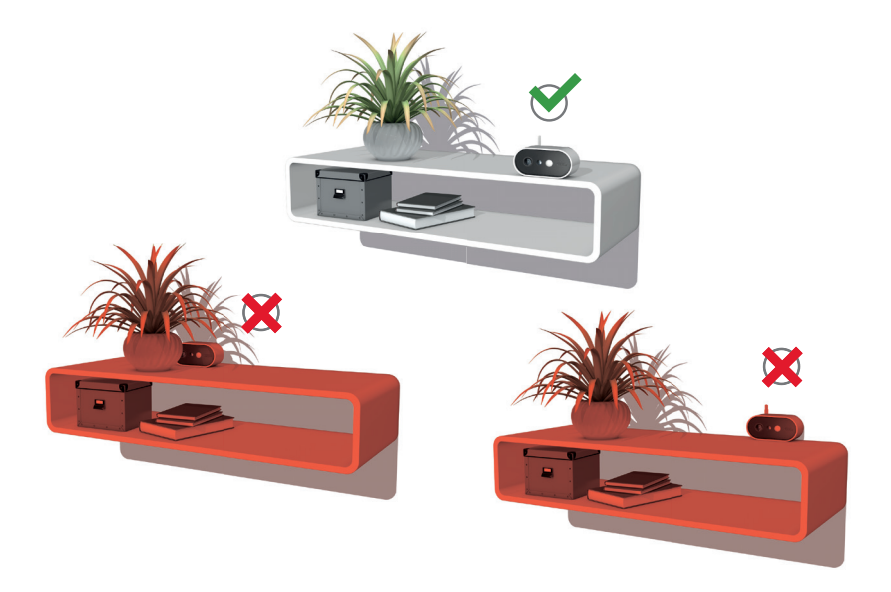

La cámara puede colocarse sin soporte sobre una superficie plana. Para ello, es importante prestar atención a los siguientes puntos:

- **·** La posición de la cámara no está fi ja y se puede mover involuntariamente, cambiando el área de detección.
- Los objetos grandes entre la cámara y la unidad base pueden influir en la transmisión.
- **·** La cámara debe colocarse lo más al borde de la superficie posible, para evitar reflejos entre la cámara y la superficie de colocación.
- **·** Ningún objeto debe cubrir el campo visual de la cámara.
- **·** La colocación en estanterías de cristal puede provocar reflejos molestos durante la grabación y la vista en directo.

# MONTAJE DE LA CÁMARA

### **Opción B: Montaje de la cámara con soporte de pared**

En caso necesario, pon primero en funcionamiento la cámara y la estación base tal como se ha descrito y, a continuación, comprueba la cobertura en las posiciones exactas previstas para la cámara y la estación base. Para más información sobre la intensidad de la señal, consulta el manual de instrucciones.

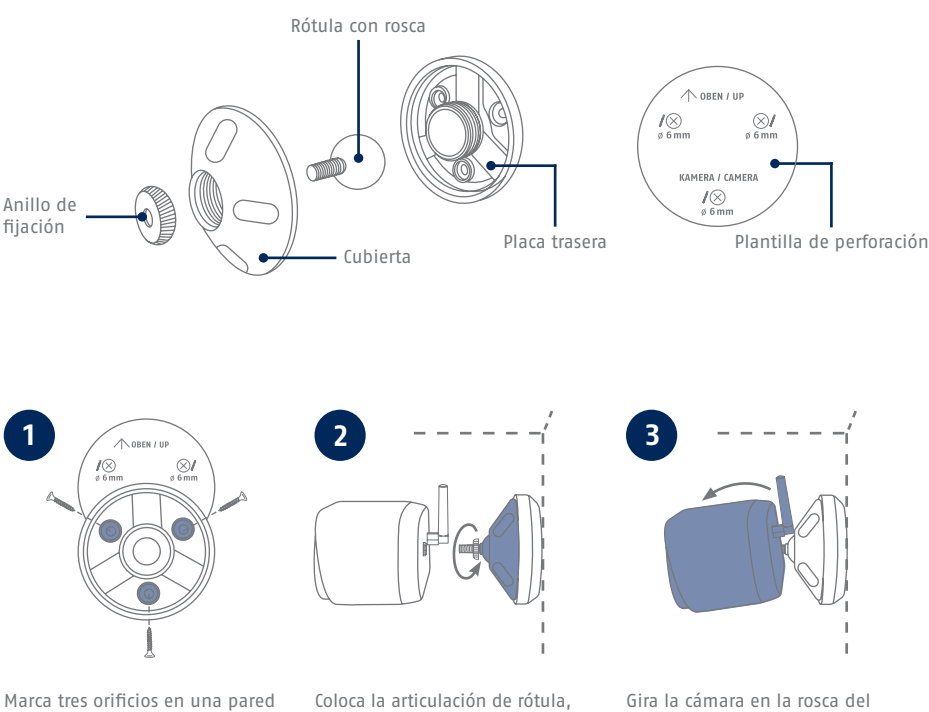

plana utilizando la plantilla, taladra los orificios (necesitas una broca de 6 mm) y fija la placa posterior del soporte (material de montaje adjunto).

coloca la cobertura y aprieta. A continuación, colocar el anillo de fijación y apretar ligeramente. cabezal esférico y oriéntala a la zona de detección deseada. Apretar el anillo de fijación para asegurar la cámara en esa posición.

- Die komplette Bedienungsanleitung sowie weitere Informationen stehen dir auf der Website von ABUS zur Verfügung: Einfach den QR-Code scannen oder die Web-Adresse eingeben, schon öffnet sich die Produktseite mit dem Bereich Downloads.
- The complete operating instructions and further information are available on the ABUS website: Simply scan the QR code or enter the web address to open the product page with the Downloads section.
- Le mode d'emploi complet ainsi que d'autres informations sont à votre disposition sur le site Internet d'ABUS : Il suffit de scanner le code QR ou d'entrer l'adresse web pour que la page du produit s'ouvre avec la section Téléchargements.
- $(\widehat{N}L)$  De volledige gebruiksaanwiizing en verdere informatie zijn beschikbaar op de website van ABUS: Scan gewoon de QR-code of voer het webadres in om de productpagina met de sectie Downloads te openen.
- Den komplette brugsanvisning og yderligere oplysninger findes på ABUS' hjemmeside: Du skal blot scanne QR-koden eller indtaste web-adressen for at åbne produktsiden med området Downloads.
- El manual de instrucciones completo y más información están disponibles en el sitio web de ABUS: Basta con escanear el código QR o introducir la dirección web para abrir la página del producto con la sección de descargas.
- Den fullständiga bruksanvisningen och ytterligare information finns på ABUS webbplats: Skanna QRkoden eller skriv in webbadressen för att öppna produktsidan och delen Downloads.
- Le istruzioni per l'uso complete e ulteriori informazioni sono disponibili sul sito web di ABUS: È sufficiente scansionare il codice QR o inserire l'indirizzo web per aprire la pagina del prodotto con la sezione Downloads.
- Kompletna instrukcja obsługi oraz dalsze informacje dostępne są na stronie internetowej firmy ABUS: Wystarczy zeskanować kod QR lub wpisać adres internetowy, aby otworzyć stronę produktu z sekcją Downloads.

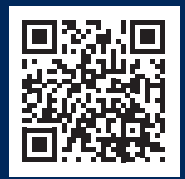

abus.com/products/ **PPIC91000**

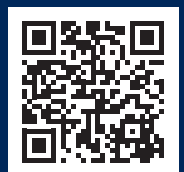

abus.com/products/ **PPIC91520**

Für weitere Hilfe steht dir das Support-Team zur Verfügung: **support@abus-sc.com** Our Support Team will be happy to help you with any further questions: **support@abus-sc.com**

**ABUS** | Security Center GmbH & Co. KG **abus.com**

Linker Kreuthweg 5 86444 Affing Germany +49 8207 959 90-0 sales@abus-sc.com